**Система контроля и управления доступом «Sigur».**

**Руководство по настройке интеграции с ячейками хранения ПРОМЕТ.**

«Промавтоматика», г. Н. Новгород, 2021 г.

# Оглавление:

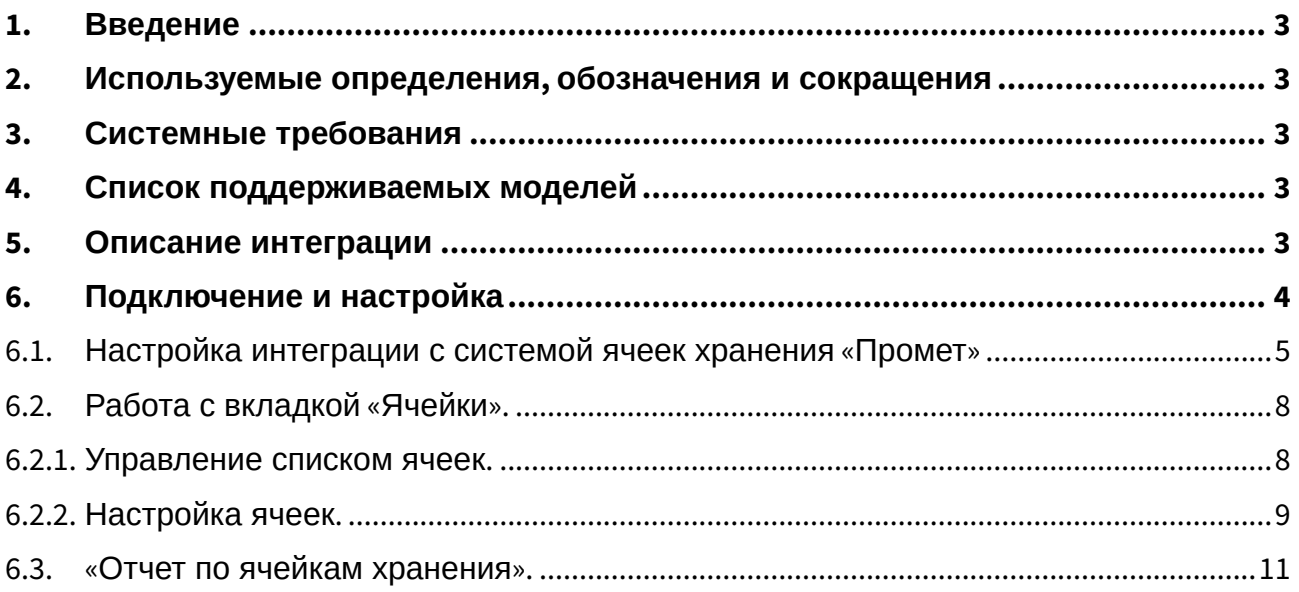

# <span id="page-2-0"></span>1. Введение

Данный документ содержит инструкцию по настройке взаимодействия программного обеспечения системы контроля и управления доступом (СКУД) «Sigur» и ячейками хранения ПРОМЕТ (https:// www.safe.ru/).

Руководство по установке и настройке системы Sigur можно найти в отдельных документах, «Руководство администратора системы Sigur» и «Руководство пользователя системы Sigur».

Предприятие-изготовитель несёт ответственность за точность предоставляемой документации и при существенных модификациях в программном обеспечении обязуется предоставлять обновлённую редакцию данной документации.

# <span id="page-2-1"></span>2. Используемые определения, обозначения и сокращения

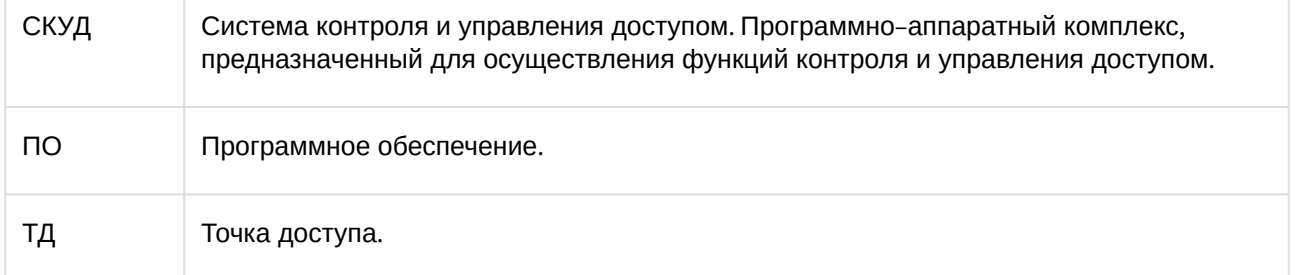

### <span id="page-2-2"></span>3. Системные требования

- Версия ПО Sigur 1.1.0.37 и выше
- Операционная система: согласно «Руководство администратора системы Sigury
- Лицензирование: необходима лицензия по количеству используемых ячеек хранения.

## <span id="page-2-3"></span>4. Список поддерживаемых моделей

На момент написания документа возможна работа с ячейками, поддерживающими версии интеграционного протокола Промет 2.2 и 2.22.

## <span id="page-2-4"></span>5. Описание интеграции

При использовании интеграции становится доступным следующий функционал:

- Управление ячейками хранения «Промет»;
- Наблюдение за статусом ячеек хранения (свободно/занято):
- Просмотр исторических событий по ячейкам.

Контроллер ячеек Промет подключается к серверу Sigur через IP-сеть объекта. Рядом с блоком ячеек устанавливается контроллер Sigur с подключенным считывателем для идентификации сотрудников. По факту идентификации сотруднику выделяется одна из свободных ячеек и закрепляется за ним, на информационном табло Промет отображается номер выделенной ячейки. При повторной идентификации сотрудника занятая им ячейка открывается. В зависимости от настроенной логики, ячейка освобождается либо в этот момент, либо при выходе сотрудника с территории.

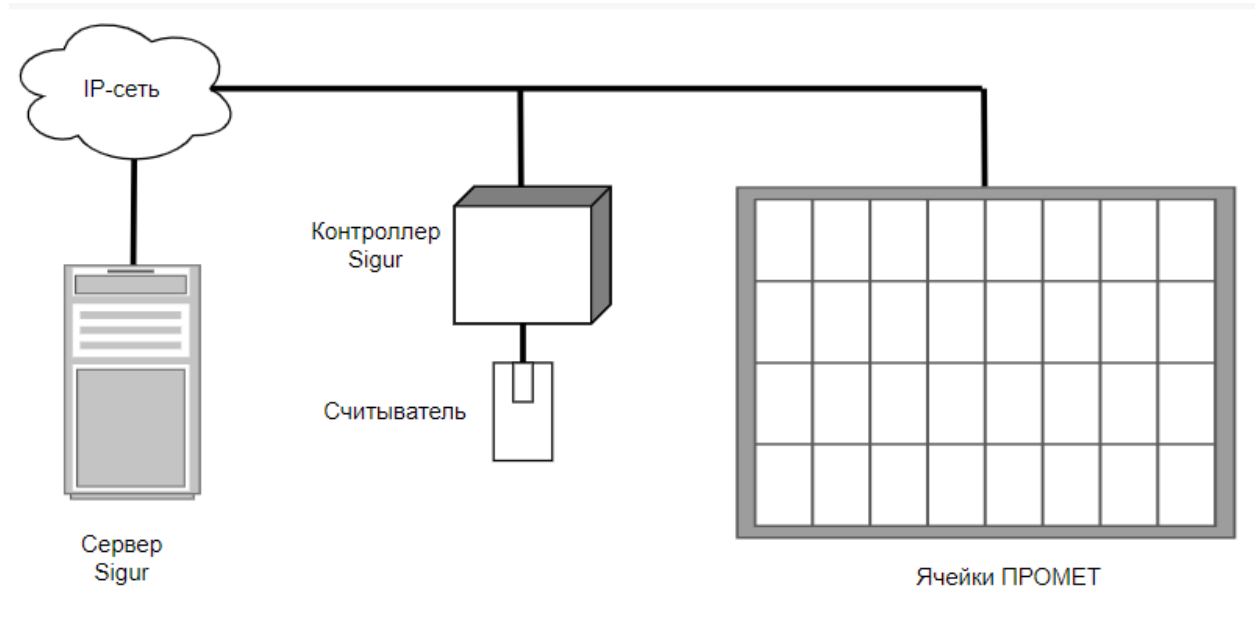

**Рисунок 1. Пример схемы подключения ячеек ПРОМЕТ к серверу Sigur.**

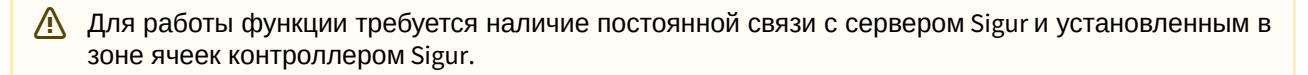

# <span id="page-3-0"></span>**6. Подключение и настройка**

Для управления ячейками хранения «Промет» и наблюдением за статусом свободности и занятости ячеек хранения служит вкладка «Ячейки». Возможно добавление и удаление ячейки, множества ячеек, наблюдения за текущим статусом ячейки и управление ими.

#### <sup>5</sup> Программа управления [Administrator]  $\Box$  $\times$ .<br>Файл Правка Справка  $\hat{\phantom{1}}$  $\oplus$   $\oplus$   $\oplus$   $\oplus$   $\oplus$  $\uparrow$  $\mathbb{H}$  $\odot$ **П** Оборудование **TD IP адрес/имя TCP nopT** Номер ветки/номер МС Номер СЕР Номер ячейки Тип ячейки Группа Статус 192.168.1.111 501  $\overline{0}$  $\overline{0}$ маленькая свободна **In Примерные**<br>Примерные **ER** Планы Наблюдение  $P$  Tapudbi P Onnara  $\frac{E}{\sqrt{2}}$  Kacca  $\overrightarrow{C}$  Cyera **PE** MeH<sub>R</sub> Персонал **В** Режимы **В** Оправдания  $\checkmark$

### Руководство по настройке интеграции с ячейками хранения ПРОМЕТ

**Рисунок 2. Вкладка "Ячейки".**

## <span id="page-4-0"></span>**6.1. Настройка интеграции с системой ячеек хранения «Промет»**

Интеграция СКУД «Sigur» и системой хранения «Промет» реализована на программном уровне. Ячейки включаются в IP – сеть, сервер СКУД Sigur напрямую взаимодействует с ячейками по IP – сети. Данный функционал доступен при наличии дополнительной лицензии ПО Sigur «Интеграция с ячейками Промет».

**1.** В меню «Файл» — «Настройка» — «Устройства хранения» необходимо «Включить интеграцию с ПРОМЕТ» установкой одноимённой галочки и нажать кнопку «ОК». После этого необходимо заполнить параметры интеграции:

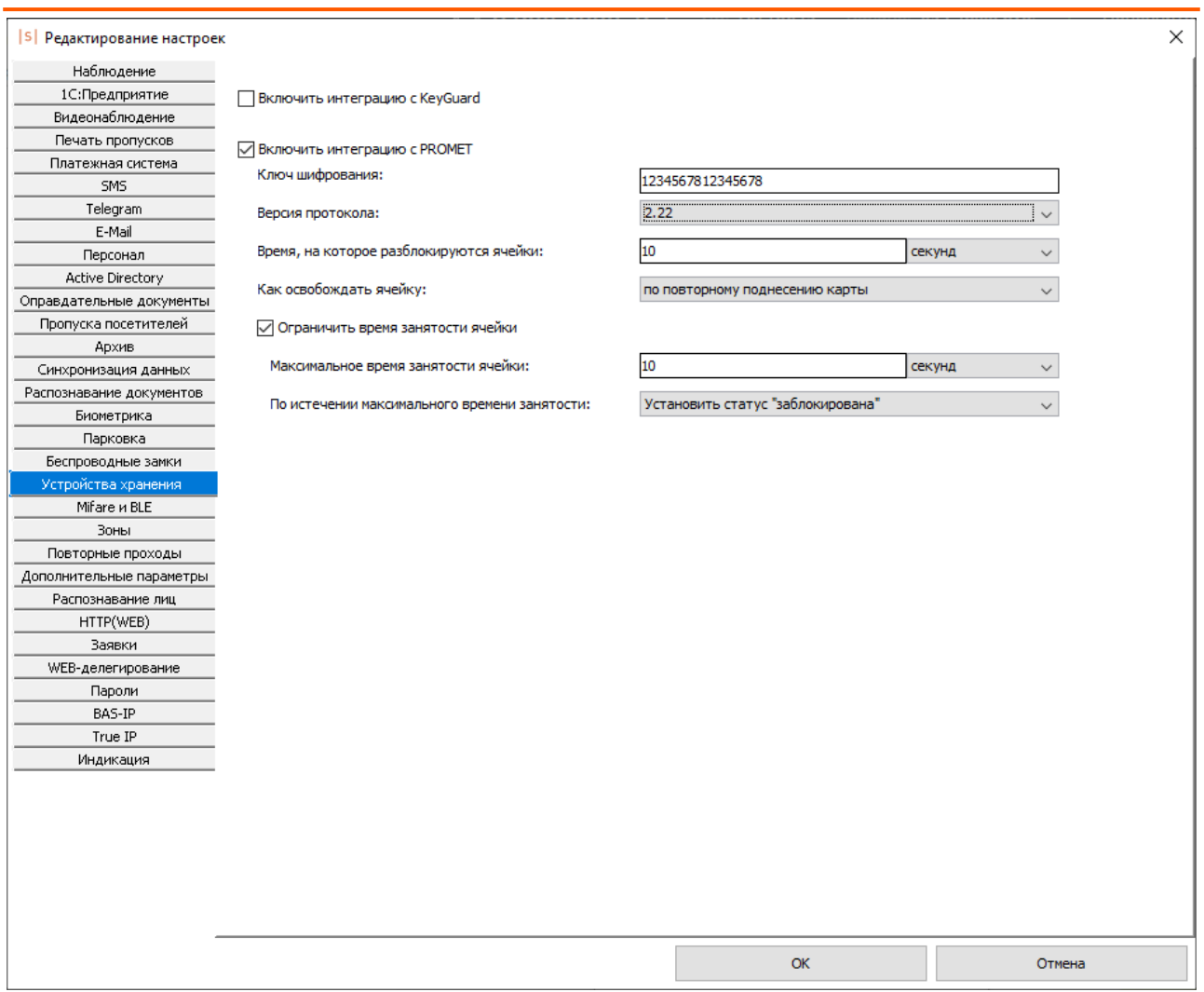

#### **Рисунок 3. Настройка параметров ячеек хранения.**

- **Ключ шифрования** используется для возможности взаимодействия с ячейками «Промет» по предоставленному им протоколу. Данный ключ необходимо уточнять у «Промет». (штатно, 1234567812345678).
- **Версия протокола** версия поддерживаемого ячейками «Промет» интеграционного протокола.
- **Время, на которое разблокируются ячейки** указывается время в течение которого ячейка будет оставаться открытой после разблокировки (секунд/минут/часов).
- **Как освобождать ячейку** выбор, в какой момент будет произведена отвязка занятой ячейки от сотрудника. Доступно два варианта для выбора:
	- **по выходу через точку доступа** ячейка будет переведена в статус "свободна" при выходе пользователя через любую из точек, указываемых в параметре **Использование для выхода с объекта.** Обратите внимание, что ячейка освобождается только если она была открыта пользователем минимум 2 раза: первое открытие - "привязка", пользователь поместил внутрь вещи на хранение. Соответственно чтобы забрать вещи нужно открыть ячейку как минимум ещё 1 раз.
	- **по повторному поднесению карты**.
- **Ограничить время занятости ячейки** чек-бокс, при включении которого возможно ужесточить контроль за состоянием ячеек:
	- **Максимальное время занятости ячейки** указывается максимальное время, сколько может быть занята ячейка (секунд/минут/часов). По истечении этого времени ячейка перейдет либо в заблокированный режим, либо перейдет в статус свободной (см. настройку «По истечении максимального времени занятости»)

#### • **По истечении максимального времени занятости:**

- **Установить статус «заблокировано»** по истечении максимального времени занятости ячейка перейдет в заблокированный режим. Открыть по карте будет невозможно, необходимо будет разблокировать ее оператором.
- **Установить статус «свободно»** по истечении максимального времени занятости ячейка перейдет в статус «Свободно» и откроется.

**2.** В меню Файл — Настройка — Дополнительные параметры необходимо создать 3 дополнительных параметра для точек доступа с названиями «группа», «IP», «порт» с типами «Строка».

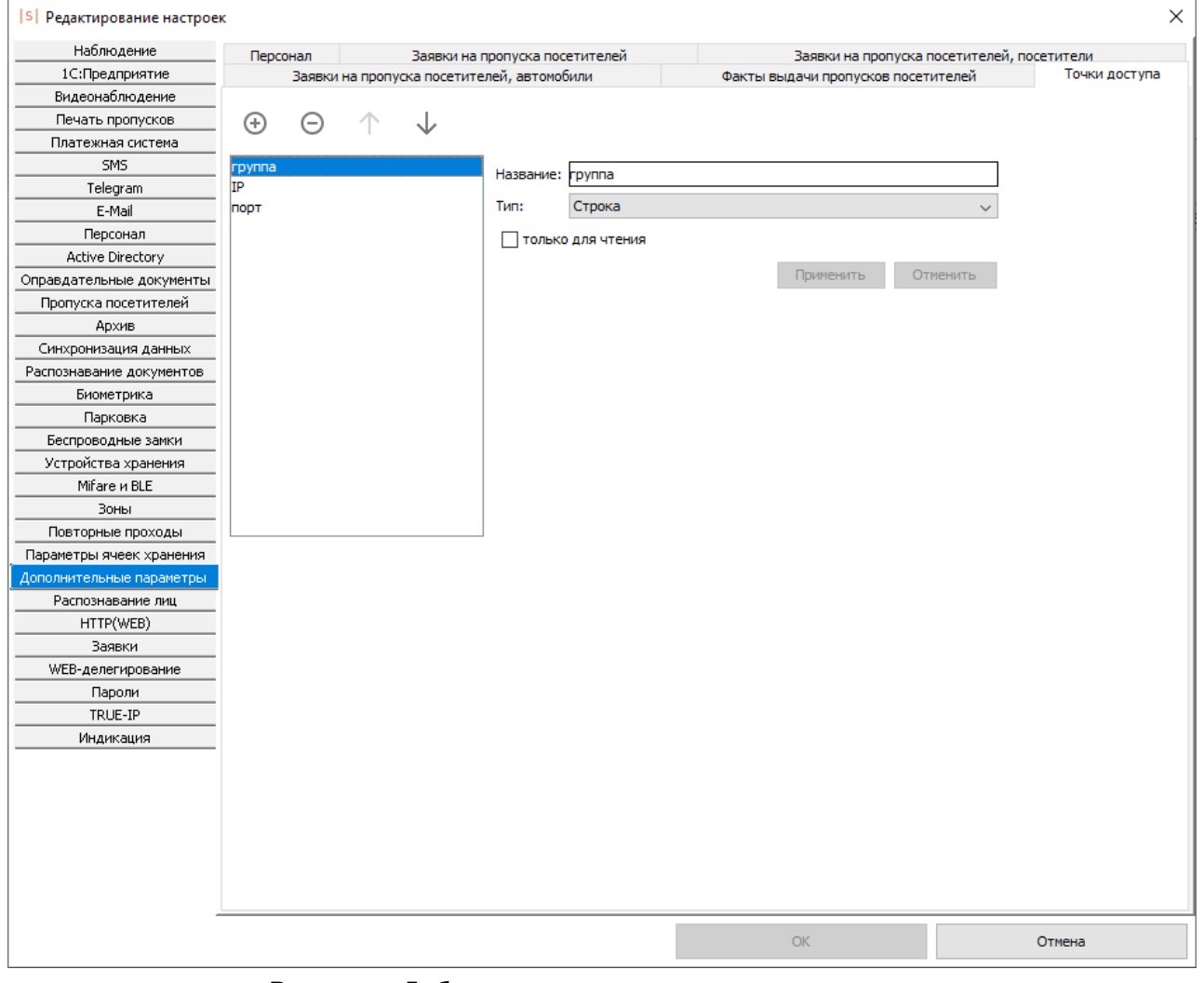

**Рисунок 4. Добавление дополнительных параметров.**

Для добавления связи контроллера с ячейками хранения «Промет» необходимо на вкладке «Оборудование» заполнить эти дополнительные параметры на вкладке «Дополнительно» у данной точки доступа:

- **группа** номер группы добавленных ячеек. Должен совпадать с номером группы на вкладке «Ячейки».
- **IP** адрес информационного табло системы «Промет» , на котором необходимо отображать информацию о статусе ячейки.
- **порт -** порт информационного табло системы «Промет» , на котором необходимо отображать информацию о статусе ячейки.

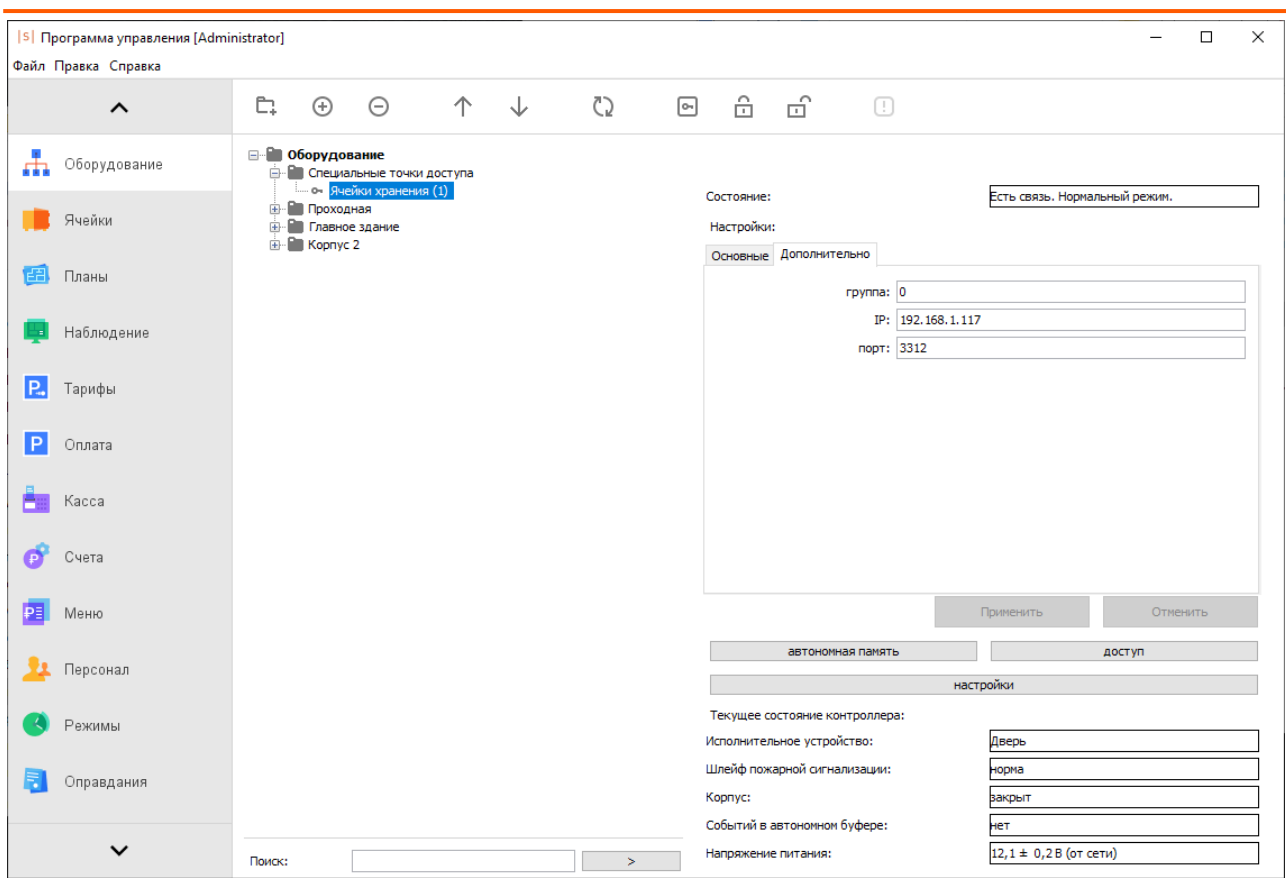

Руководство по настройке интеграции с ячейками хранения ПРОМЕТ

**Рисунок 5. Задание дополнительных параметров для точки доступа при интеграции с системой хранения «Промет».**

**3.** В настройках контроллера необходимо указать порт считывателя, который будет использоваться для занятости ячеек как «Порт считывателя неизвестного направления» и выставить в настройках контроллера на вкладке «Общее» функцию «Делегировать принятие решений серверу» - «Да, все запросы».

# <span id="page-7-0"></span>**6.2. Работа с вкладкой «Ячейки».**

### <span id="page-7-1"></span>**6.2.1. Управление списком ячеек.**

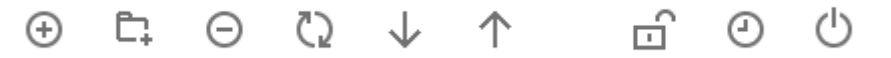

**Рисунок 6. Кнопки управления ячейками.**

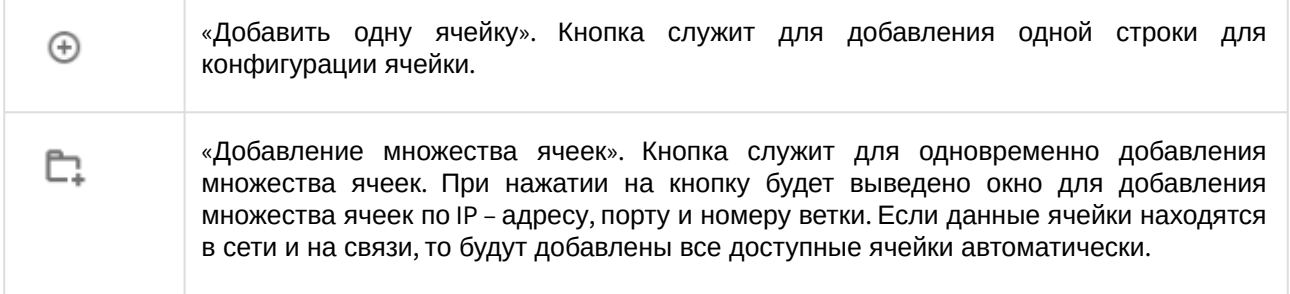

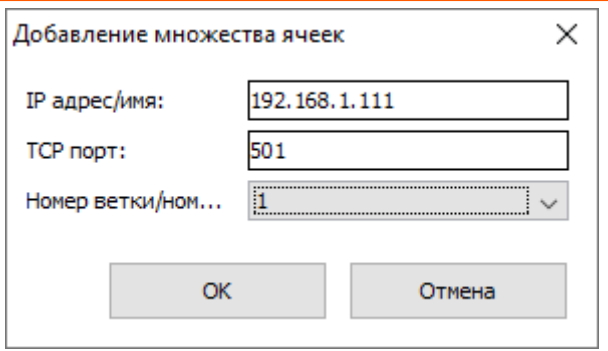

**Рисунок 7. Добавление множества ячеек.**

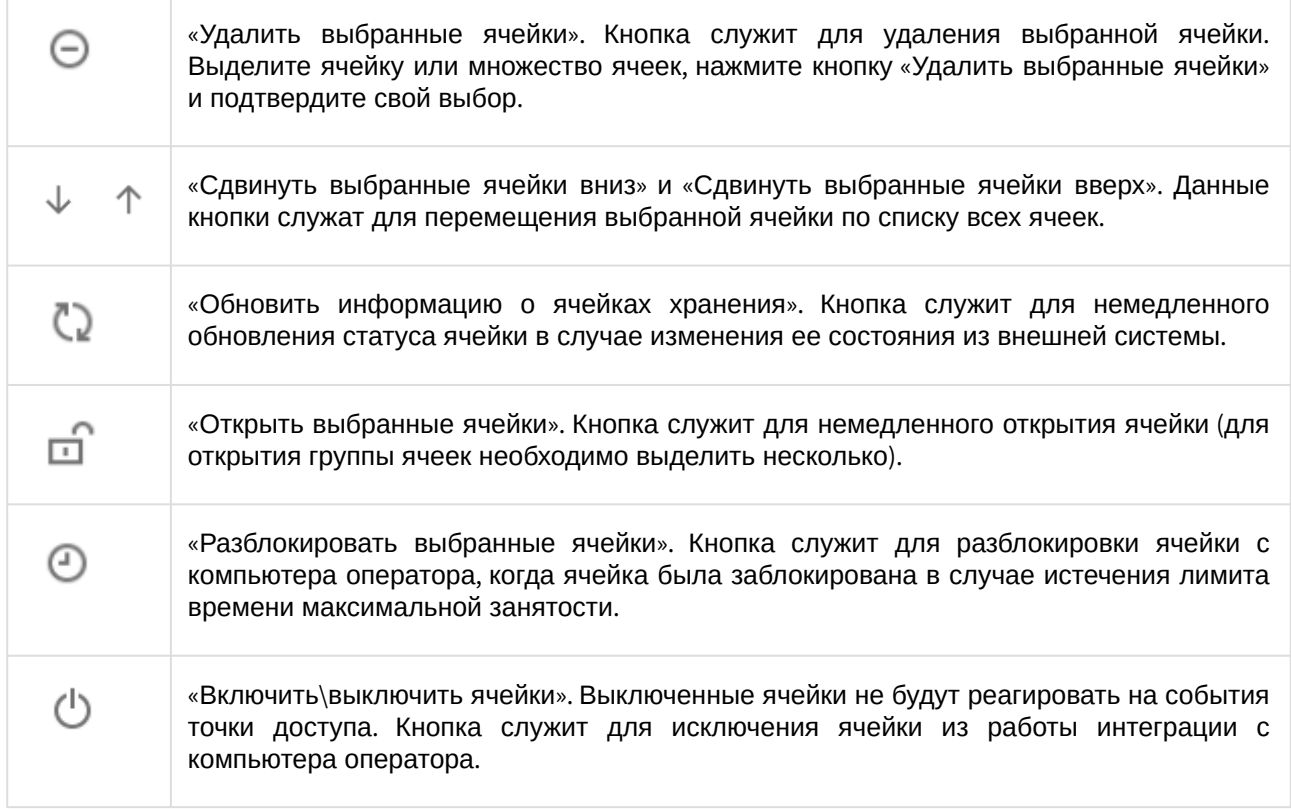

## <span id="page-8-0"></span>**6.2.2. Настройка ячеек.**

При добавлении новой ячейки становятся доступный для редактирования её свойства.

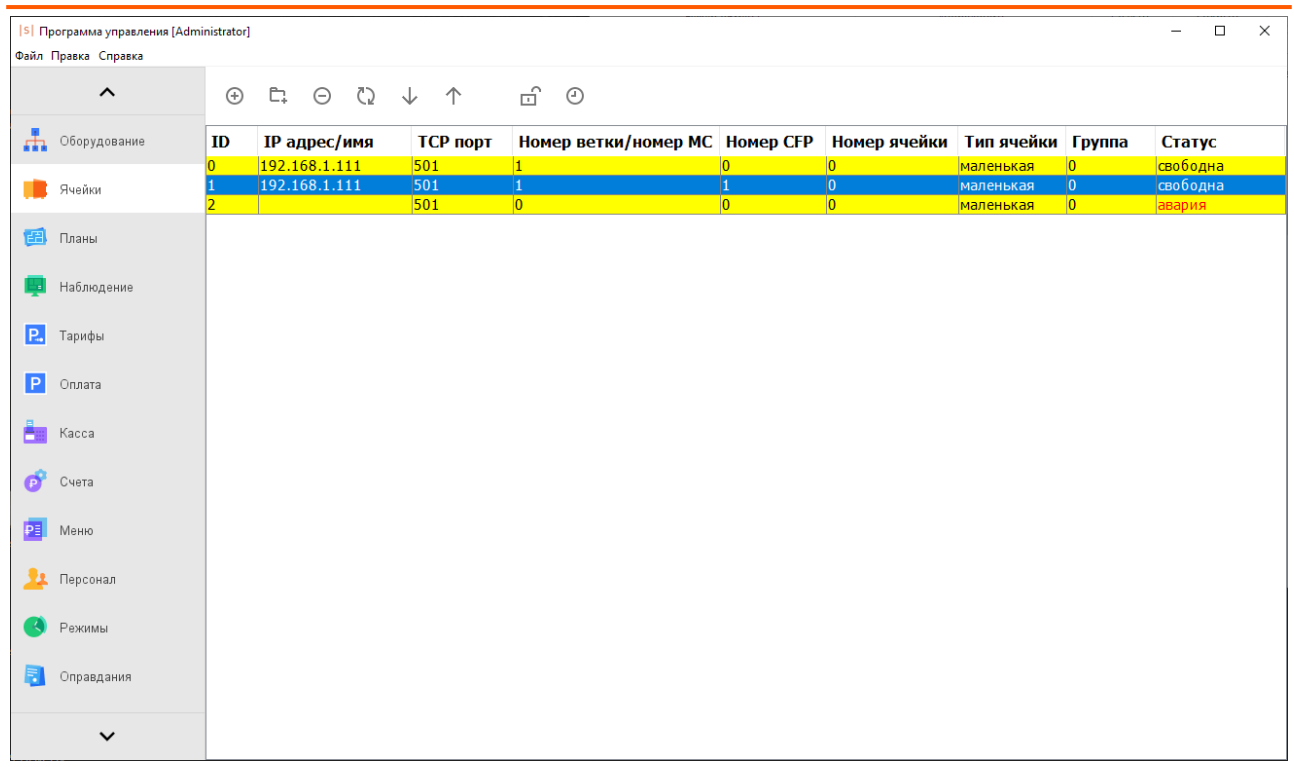

#### **Рисунок 8. Настройка параметров ячейки.**

Для редактирования доступны следующие поля:

- ID
- IP адрес/имя
- TCP порт
- Номер ветки/номер MC
- Номер CFP
- Номер ячейки
- Тип ячейки
- Группа

Параметры необходимо заполнить исходя из заранее сконфигурированных данных о ячейках в системе Промет.

Для каждой ячееки все параметры не могут повторяться. В случае если данные нескольких ячеек одинаковы, данные ячейки подсвечиваются желтым.

В поле «Статус» отображается текущее состояние ячейки: занята, свободна, заблокирована, авария или отключена. Если состояние заблокирована или занята, то также фиксируется имя сотрудника, занявшего ячейку, и время последнего действия с ячейкой.

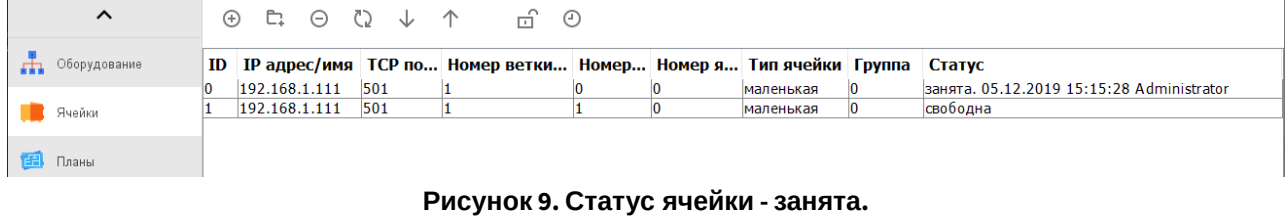

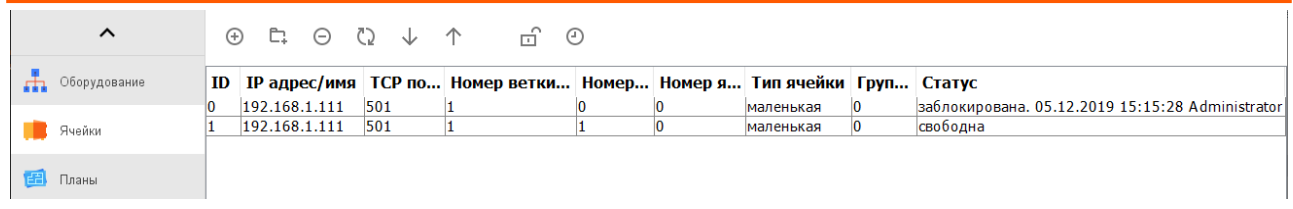

**Рисунок 10. Статус ячейки - заблокирована.**

## <span id="page-10-0"></span>**6.3. «Отчет по ячейкам хранения».**

История совершённых действий с ячейками доступна для просмотра на вкладке Отчёты - Отчёт по ячейкам хранения.

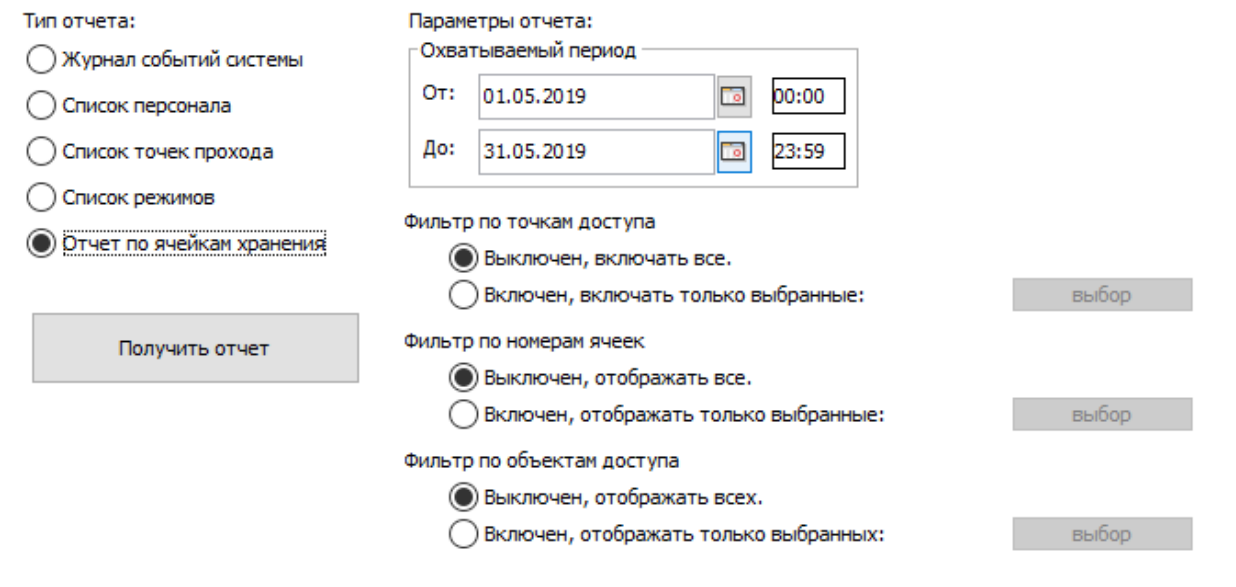

#### **Рисунок 11. Настройки отчёта по ячейкам хранения.**

В панели «Параметры отчёта» доступны следующие настройки:

- «Охватываемый период» начало и окончание периода отчёта. Дату можно изменять стрелками справа от неё, или нажав на кнопку с календариком. Время редактируется непосредственно в своей строке с клавиатуры.
- Фильтр по точкам доступа. При включённом фильтре, нажав кнопку «Выбор», можно открыть окно «Выбор точки доступа». Далее следует выделить нужные точки доступа и нажать «ОК».
- Фильтр по номерам ячеек. При включённом фильтре, нажав кнопку «Выбор», можно открыть окно «Выбор ячеек». Далее следует выделить нужные ячейки и нажать «ОК».
- Фильтр по объектам доступа. При включённом фильтре, нажав кнопку «Выбор», можно открыть окно «Выбор объектов доступа». Далее следует выделить нужные объекты доступа и нажать «ОК».

Выдаёт список выполненный с ячейками действий, содержащий дату и время события, описание события, связанного с событием сотрудника или пользователя, номер ячейки и связанную точку доступа. В случае, если событие было совершено системой автоматически (например, перевод ячейки в заблокированный статус по истечению таймаута согласно настройкам), в колонке "Субъект действия" будет указано "Сервер".

#### Журнал событий ячеек хранения

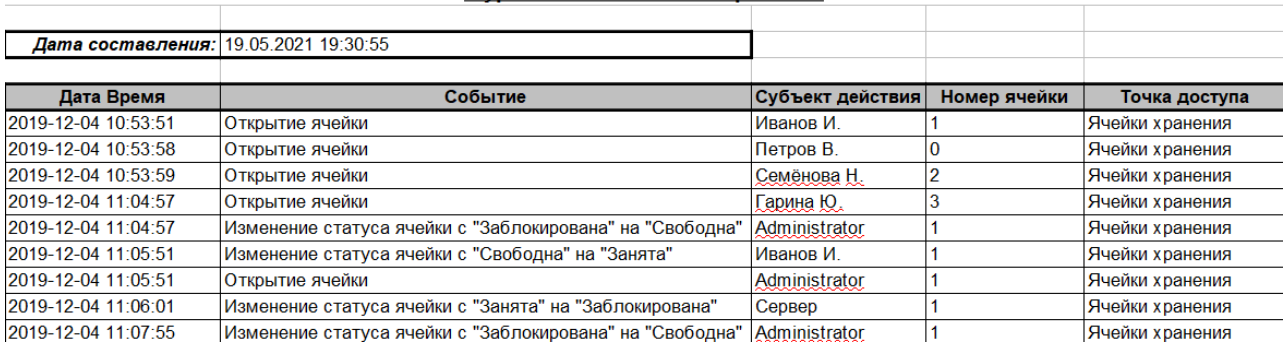

**Рисунок 12. Пример отчёта по события ячеек.**

ООО «Промышленная автоматика – контроль доступа» 603001, Нижний Новгород, БЦ ESQUIRE, ул. Советская, 18 Б. Техническая поддержка: +7 (800) 700 31 83, +7 (495) 665 30 48, +7 (831) 260 12 93

Система контроля и управления доступом «Sigur»

Сайт: [www.sigur.com](https://www.sigur.com) Электронная почта: [info@sigur.com](mailto:info@sigur.com)